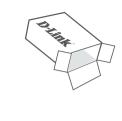

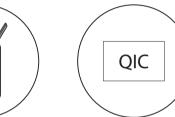

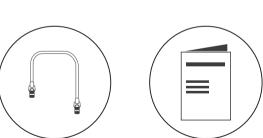

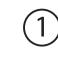

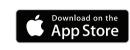

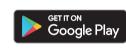

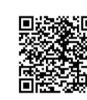

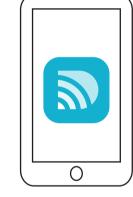

# D-Link Wi-Fi App Setup

Download the **D-Link Wi-Fi** app from the App Store or Google Play.

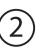

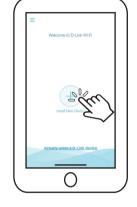

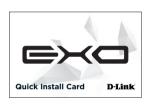

Open the app and tap **Install New Device.** Next, either scan the QR code on the Quick Install Card, or select **DRA-1360** from the list and follow the on-screen instructions to complete the setup.

## **Extender Placement Guideline**

Place your range extender around your home to extend your home Wi-Fi.

Check the LED indicator on your extender to ensure proper connection.

## **Status LED**

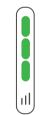

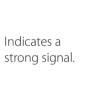

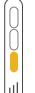

Indicates a weak

signal. Move your

extender closer India: to your home Tel: +91-832-2856000 or router to improve 1860-233-3999 signal quality. Web: www.dlink.co.in

**Technical Support** Australia: Singapore, Thailand, Indonesia,

Tel: 1300-700-100 24/7 Technical Support Web: http://www.dlink.com.au E-mail: support@dlink.com.au

New Zealand: Tel: 0800-900-900 24/7 Technical Support Web: http://www.dlink.co.nz E-mail: support@dlink.co.nz

E-Mail: helpdesk@in.dlink.com

Malaysia, Philippines, Vietnam: Singapore - www.dlink.com.sg Thailand - www.dlink.co.th Indonesia - www.dlink.co.id Malavsia - www.dlink.com.mv Philippines - www.dlink.com.ph Vietnam - www.dlink.com.vn

D-Link Middle East - Dubai, U.A.E. Plot No. S31102 Jebel Ali Free Zone South. P.O.Box 18224, Dubai, U.A.E. Tel: +971-4-8809022 Fax: +971-4-8809066 / 8809069 Technical Support: +971-4-8809033

General Inquiries: info.me@me.dlink.com Tech Support: support.me@me.dlink.com

www.dlink.com/exo

Version 1.01(DI) 90x130 | 2019/01/23 | 29072600R136A14

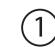

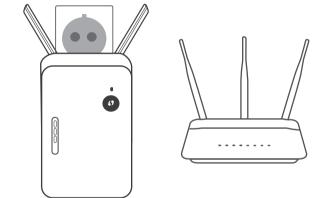

# Web Browser Setup

Plug in the extender near your home router.

2

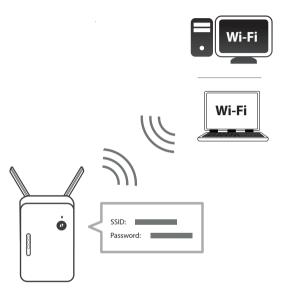

When the LED is blinking amber, connect your PC or laptop to the Wi-Fi name (SSID) printed on the back of the device, or on the included Quick Install Card.

3

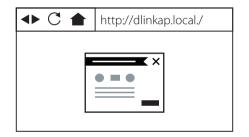

Type http://dlinkap.local./ into a web browser and follow the on-screen instructions to complete the setup. If the setup process was interrupted, log in by leaving the password field blank.

## **GPL Code Statement**

This D-Link product includes software code developed by third parties, including software code subject to the GNU General Public License ("GPL") or GNU Lesser General Public License ("LGPL"). As applicable, the terms of the GPL and LGPL, and information on obtaining access to the GPL code and LGPL code used in this product, are available to view the full GPL Code Statement at:

### https://tsd.dlink.com.tw/GPL

The GPL code and LGPL code used in this product is distributed WITHOUT ANY WARRANTY and is subject to the copyrights of one or more authors. For details, see the GPL code and the LGPL code for this product and the terms of the GPL and LGPL.

### Written Offer for GPL and LGPL Source Code

Where such specific license terms entitle you to the source code of such software, D-Link will provide upon written request via email and/or traditional paper mail the applicable GPL and LGPLsource code files via CD-ROM for a nominal cost to cover shipping and media charges as allowed under the GPL and LGPL.

Please direct all inquiries to:

Email: GPLCODE@dlink.com

Snail Mail: Attn: GPLSOURCE REQUEST D-Link Systems, Inc. 17595 Mt. Herrmann Street Fountain Valley, CA 92708

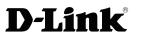

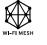

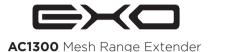

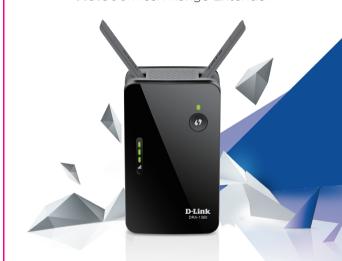

Simple **Setup** Guide

DRA-1360